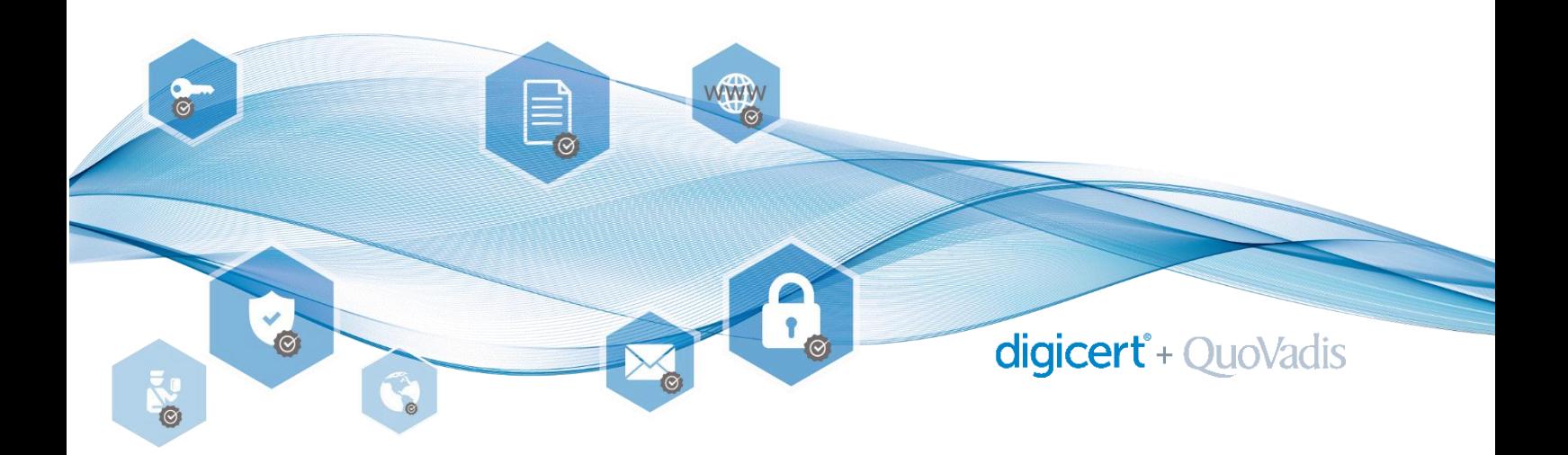

## **Nutzung des QuoVadis Signing Service in Kombination mit Adobe Sign**

Der QuoVadis Signing Service und das darin enthaltene Schweizer qualifizierte Zertifikat kann auch in Kombination mit Adobe Sign genutzt werden. Wir zeigen Ihnen nachfolgend wie.

1. Vorab muss innerhalb Adobe Sign bei den Account Settings bei Digital Signatures **Download and Sign with Acrobat** ausgewählt werden**.** Diese Einstellung ist nur einmalig notwendig.

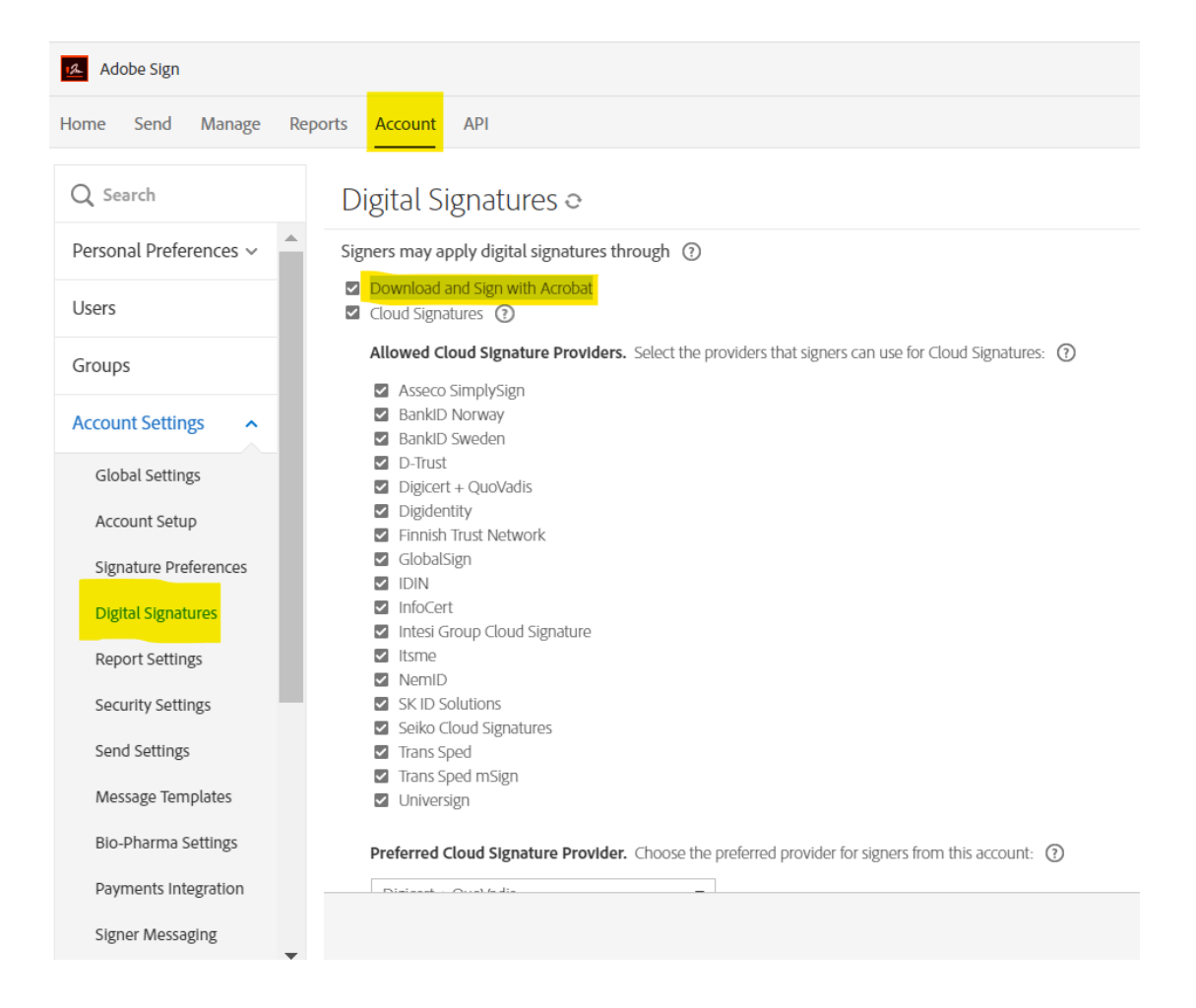

2. Um einen neuen Workflow zu starten und Dokumente mit dem QuoVadis Signing Service innerhalb Adobe Sign zu signieren, wählen Sie bitte in Adobe Sign **"Send"** aus.

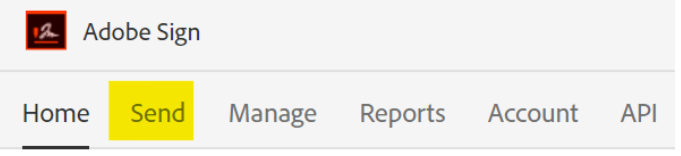

3. Geben Sie die Mailadresse eines oder mehrerer Empfänger ein, von denen das Dokument signiert werden soll. Optional kann auch eine Nachricht mitgesendet werden. Bei **Drag & Drop Files Here** das zu signierende Dokument einfügen. Zudem immer zwingend **Preview & Add Signature Fields** ankreuzen. Danach auf **Next**.

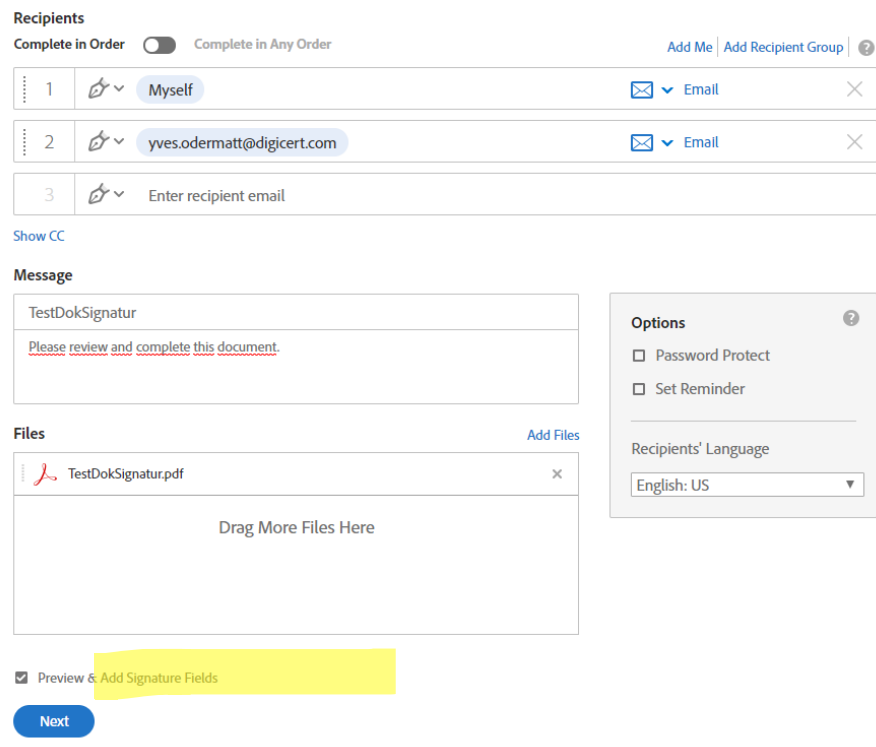

4. Jetzt bei Signature Fields das Feld **Digitale Signature** mittels Drag & Drop ins Dokument ziehen, platzieren und festlegen, wer wo signieren soll. Auf **Sign, then Send** rechts unten, um fortzufahren.

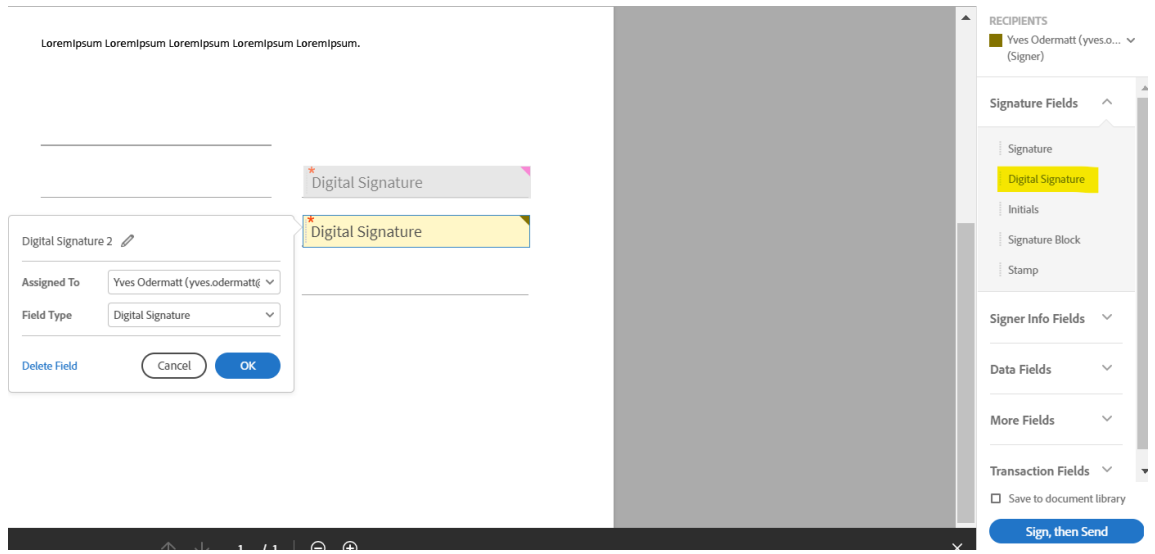

5. Im Anschluss erscheint Ihr zu signierendes Dokument, worauf mit einem Pfeil «Start» darauf hingewiesen wird, wo Sie bitte Ihre Signatur anbringen. Klicken Sie auf **Click to digitally sign** und wählen **Sie die Option Download and Sign With Acrobat aus**.

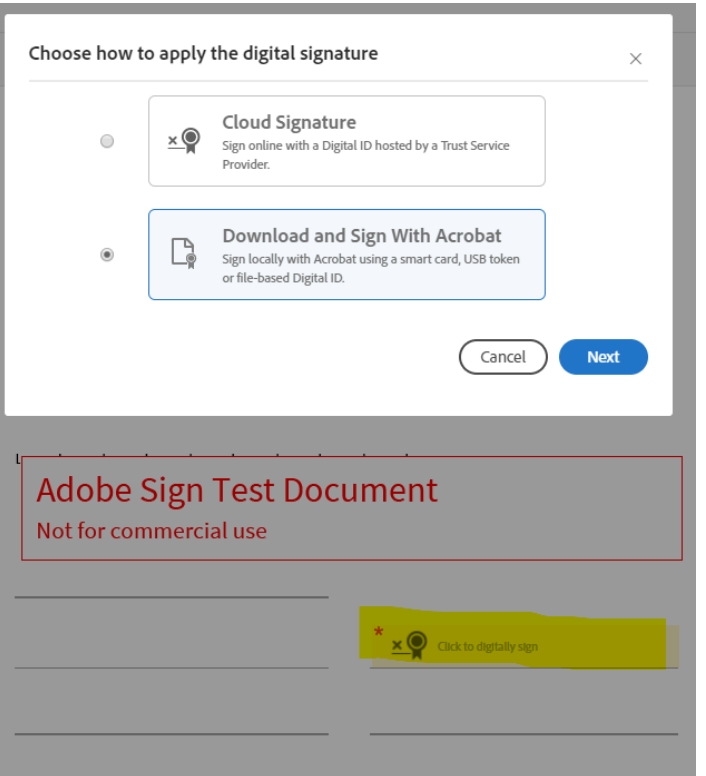

Dann **Next** und **OK.** Nun noch **Continue to sign** und **Download Document**.

6. Das Dokument öffnet sich erneut. Beim ersten Mal muss hierzu beim Öffnen **Mit System Viewer öffnen** ausgewählt werden.

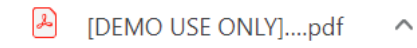

7. Im Dokument dann ins Feld bei Zum Unterschreiben/Click here klicken und digitale Signatur auswählen.

## **Test Dokument Signatur**

## Vertrag XX-XX.XX

Loremipsum Loremipsum Loremipsum Loremipsum Loremipsum.Loremipsum Loremipsum Loremipsum Loremipsum Loremipsum. Loremipsum Loremipsum Loremipsum Loremipsum Loreminsum

Loremipsum Loremipsum Loremipsum Loremipsum Loremipsum.Loremipsum Loremipsum Loremipsum Loremipsum Loremipsum. Loremipsum Loremipsum Loremipsum Loremipsum Loremipsum

Toreminsum Toreminsum Toreminsum Toreminsum Toreminsum Toreminsum Toreminsum Loremipsum Loremipsum Loremipsum. Loremipsum Loremipsum Loremipsum Loremipsum LoremIpsum.

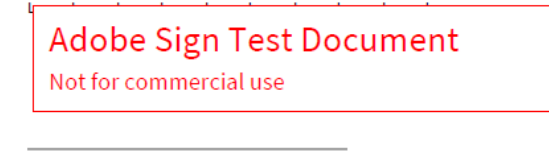

Zum Unterschreiben

8. Nun wird Ihnen Ihr Schweizer Qualifiziertes Zertifikat angezeigt, welches Sie im Rahmen Ihres QuoVadis Signing Services zur Verfügung haben.

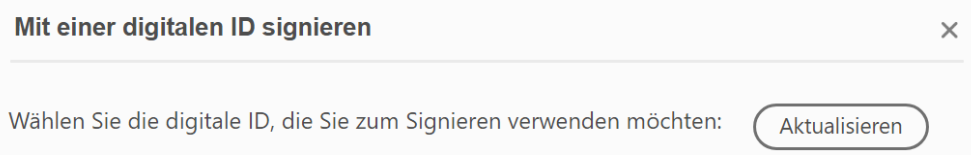

Auf Unterschreiben klicken. Die nun geforderten Authentisierungsinformationen sind dieselben, wie Sie sie im Rahmen Ihres QuoVadis Signing Services nutzen (OTP Pin, Passcode durch die MobilePASS App generieren und schlussendlich noch das Signing-Passwort eingeben). Nun ist das Dokument signiert. Falls noch weitere Parteien in den Unterschriftsprozess involviert sind, werden diese per E-Mail benachrichtigt und aufgefordert, das Dokument ebenfalls zu signieren.

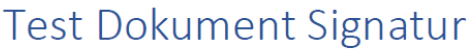

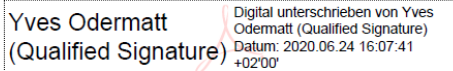

Vertrag XX-XX.XX

**QuoVadis Trustlink Schweiz AG** Poststrasse 17, Postfach, 9001 St. Gallen, Schweiz +41 71 228 98 00, sales.ch@quovadisglobal.com www.digitalonboarding.ch

digicert<sup>\*</sup>+ QuoVadis

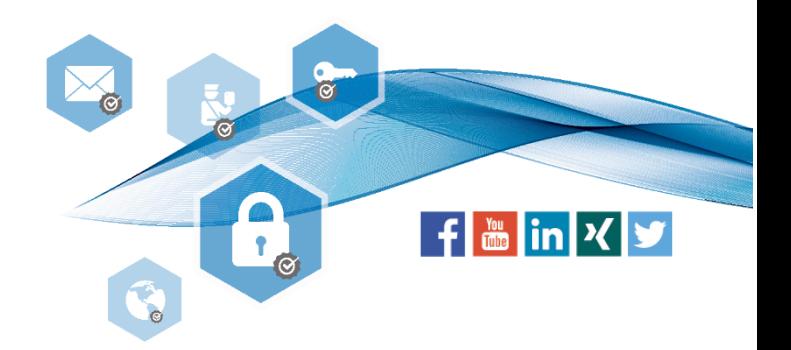